## APLICACIÓN PAGO DE TASAS COMUNIDAD DE MADRID

PASOS A SEGUIR PARA EL MODELO 030 PAGO DE TASAS

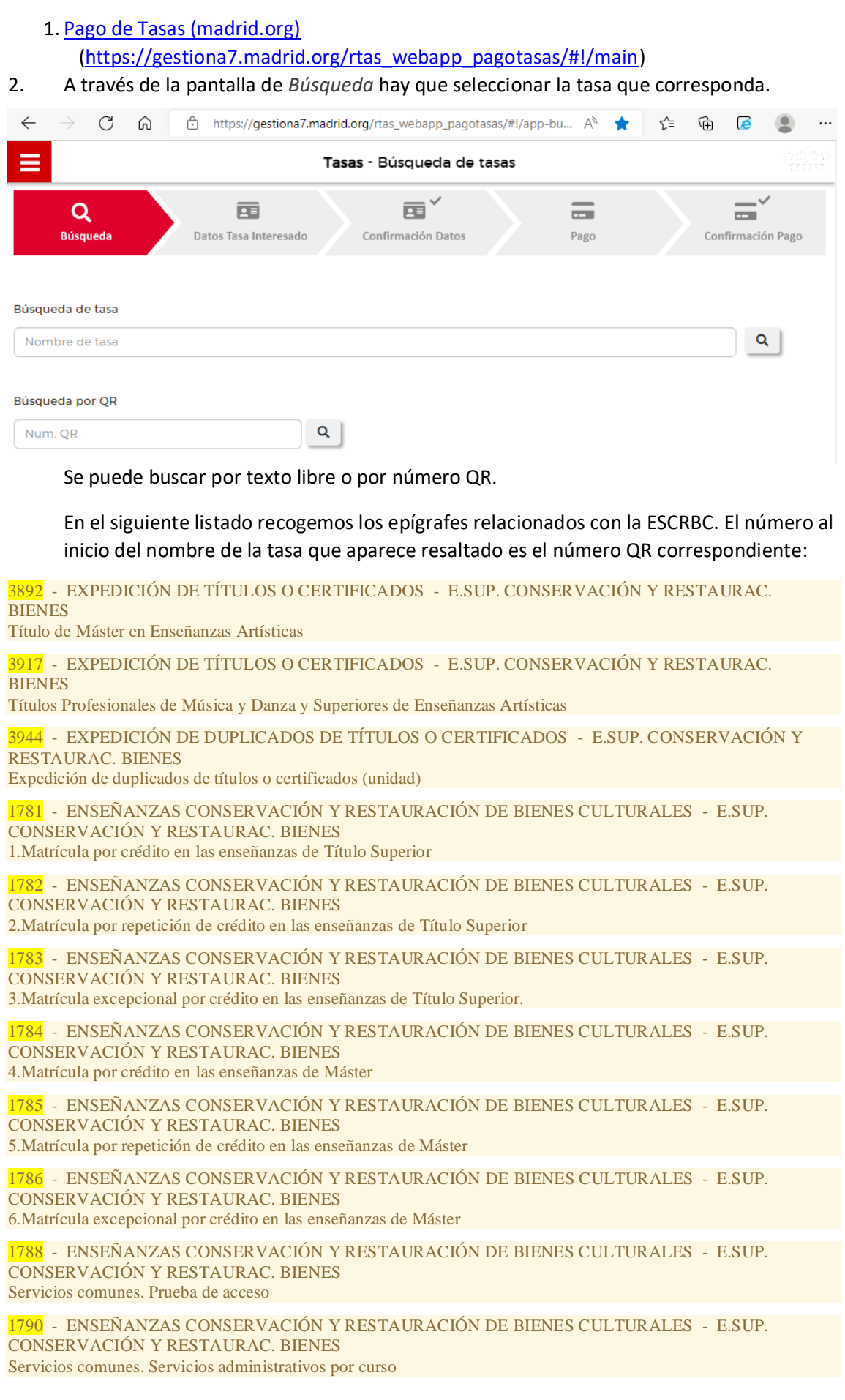

3. Una vez seleccionada la tasa correcta, es necesario indicar los datos de quién debe pagar la tasa (el "titular/obligado" al pago, en este caso el alumno o el titulado que solicita la expedición de su título) y, en el caso de que quien efectivamente vaya a hacer el pago sea una persona distinta, los datos del pagador.

También hay que indicar, si fuera el caso, si corresponde alguna deducción antes de pulsar el botón *Continuar*.

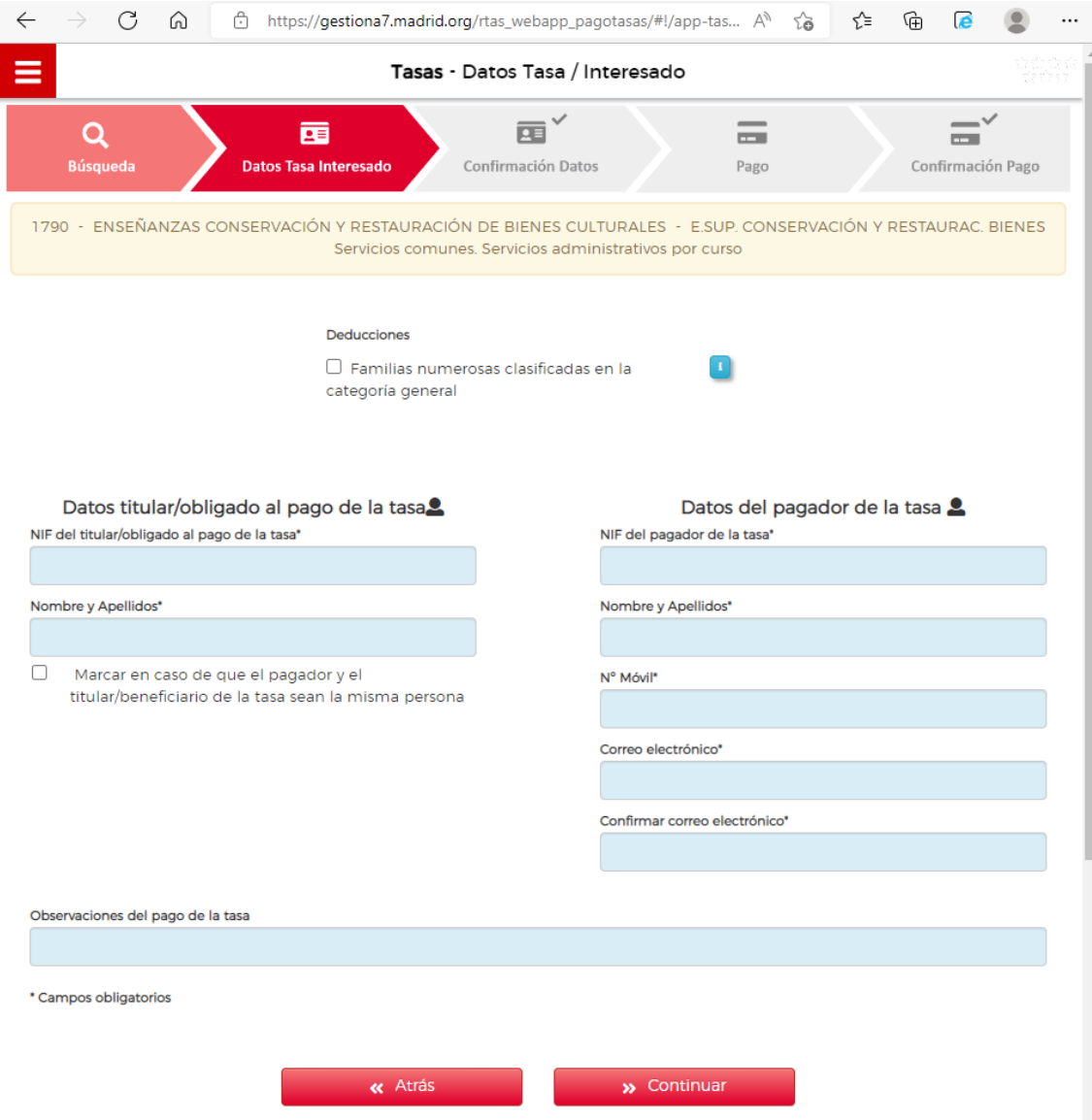

4. En la siguiente pantalla solo hay que confirmar los datos una vez que se ha comprobado que son correctos y, al pulsar *Continuar*, en la siguiente pantalla hay que seleccionar, entre las tres posibles, la forma de pago más conveniente.

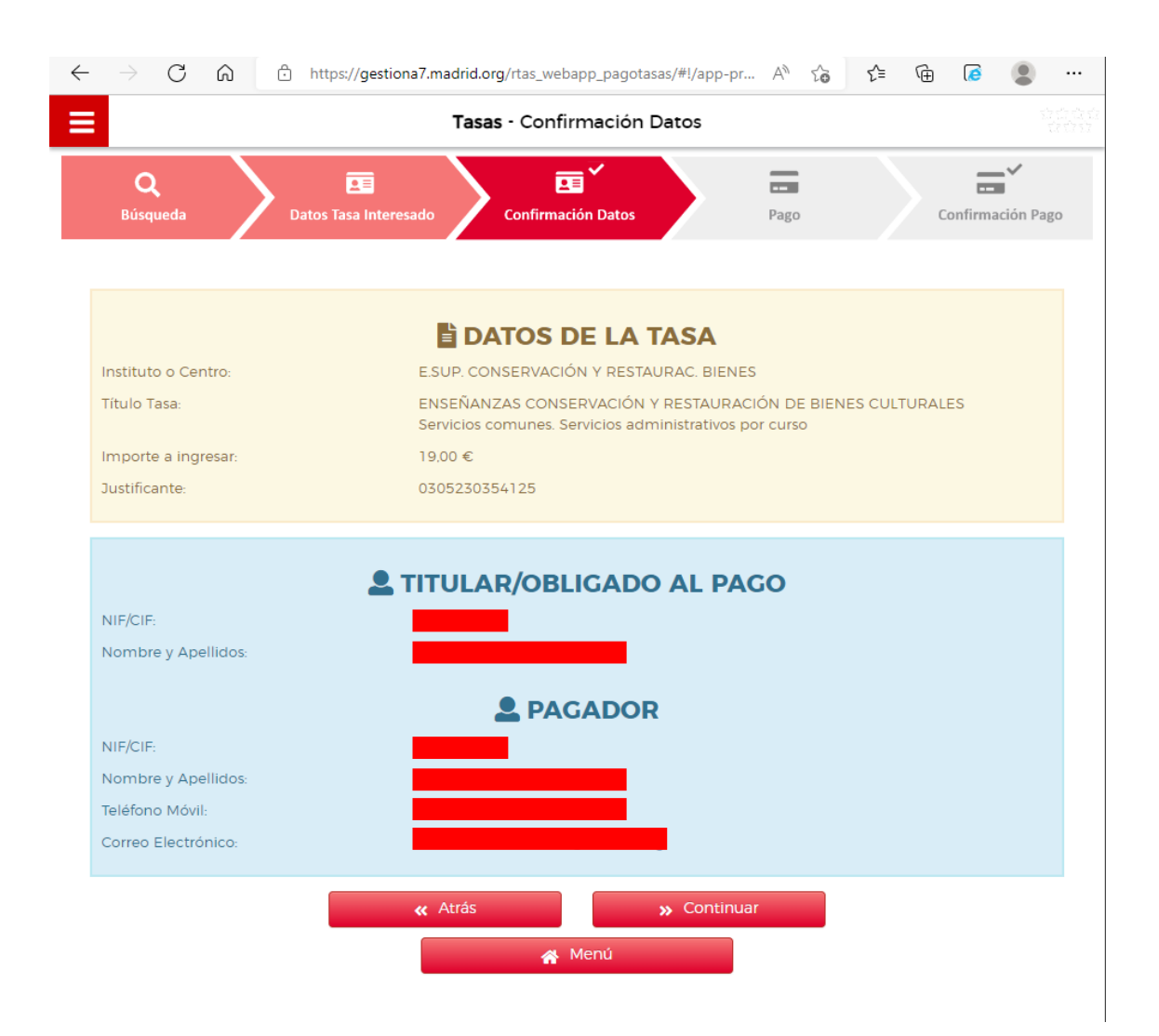

5. Sea cual sea la forma de pago seleccionada, es necesario **descargar el justificante de pago antes de salir de la aplicación**.

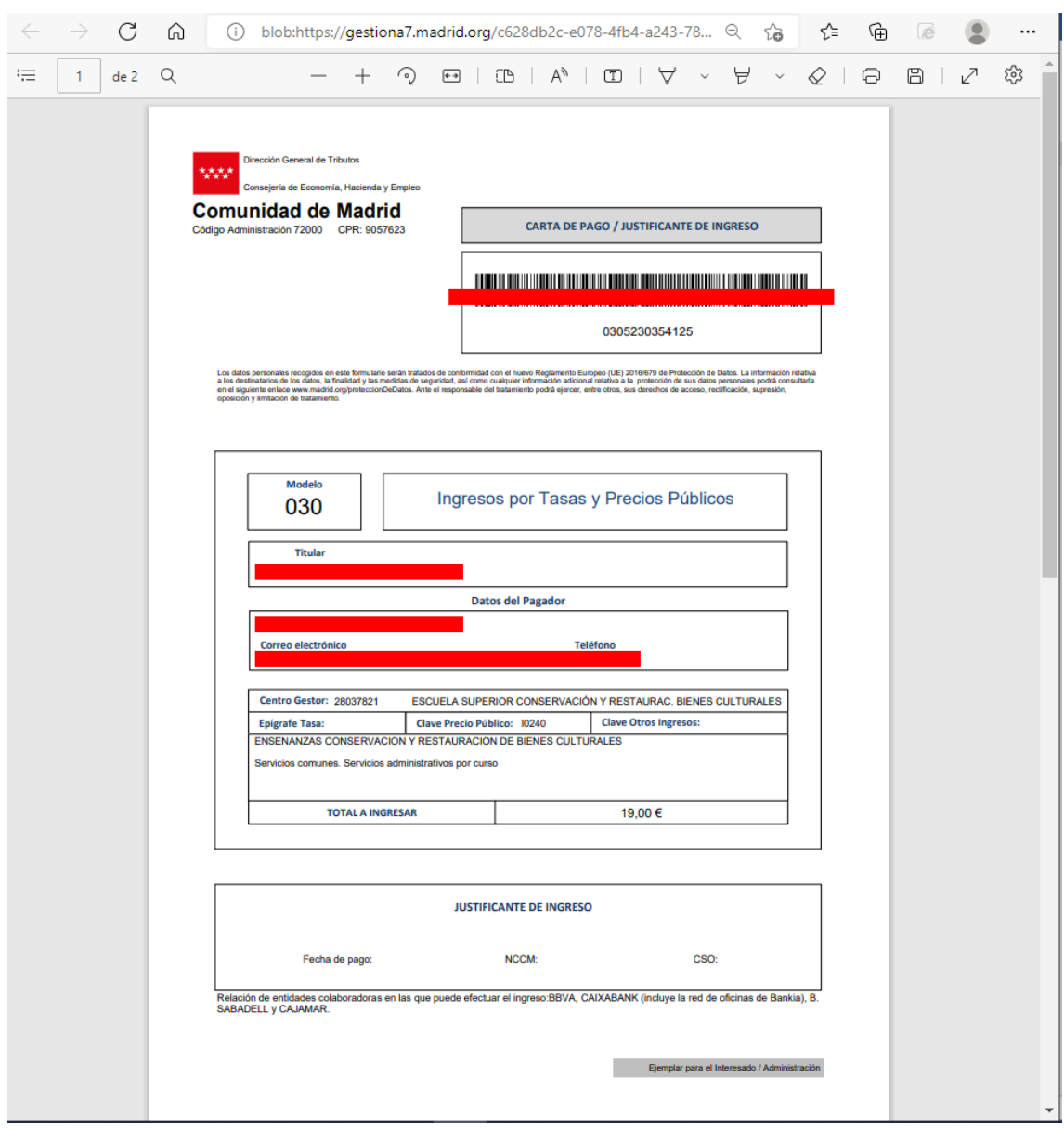